# **Webex**加入會議 操作說明

1/21會議當日聯絡窗口: 數位學伴營運中心-許瀞心助理0934-171-559

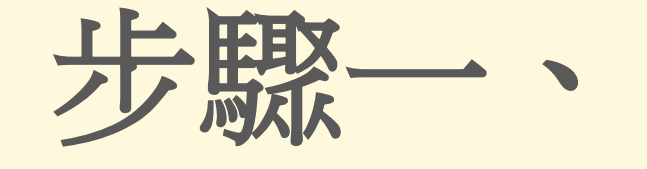

## 點選會議網址↓

<https://moe-etutor.webex.com/moe-etutor-tc/j.php?MTID=m3bfebabffd1c2c0512e24d9f40249a99>

開發「Webex」 取消

### 步驟二、 選擇進入方式: 下載應用程式 或用網頁加入→

#### 方法一 下載Webex應用程式

### 正在開始您的會議...

按一下瀏覽器訊息中的**開啟 Webex**。

方法二 使用瀏覽器進入會議

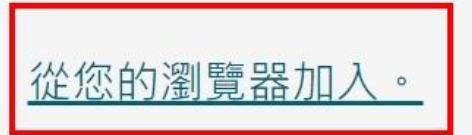

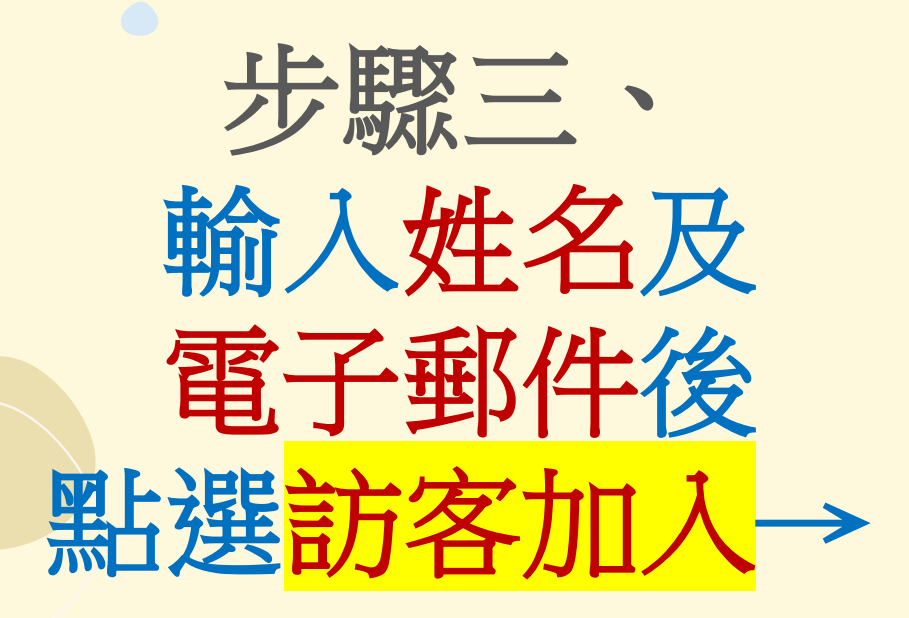

 $\bullet$ 

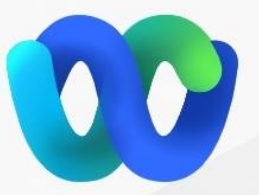

加入會議

若您是會議主持人,請登入以開始會議。

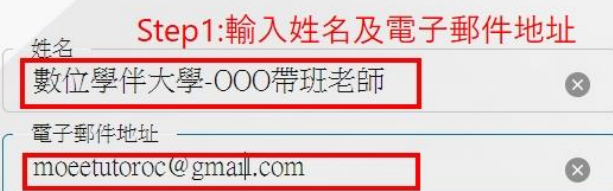

記住我

Step2:按下以訪客身份加入會議

以訪客身份加入

已經有帳戶?登入

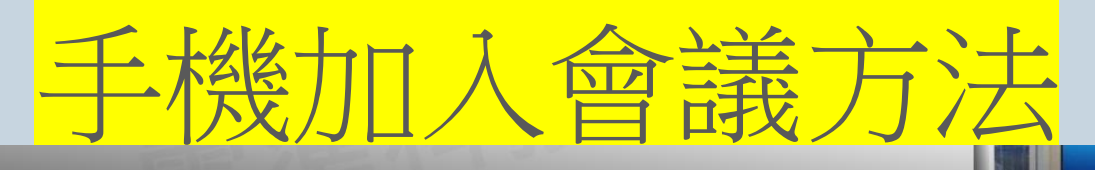

輸入

與會者透過手機/平板加入會議

#### 於 App Store 取得 Cisco Webex Meeting 默選 加入會議 >

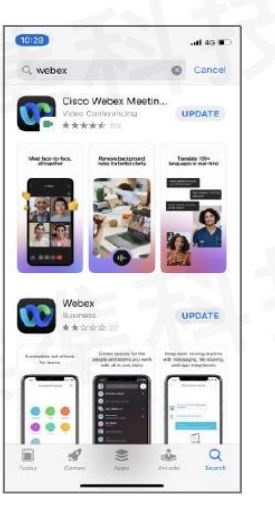

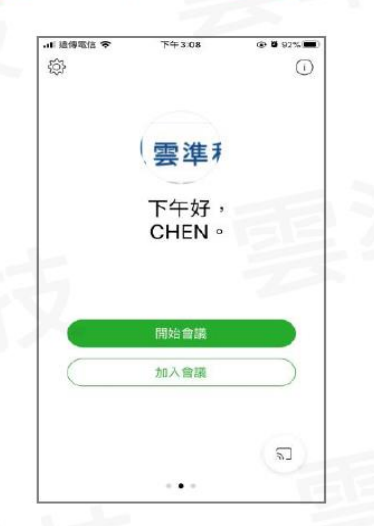

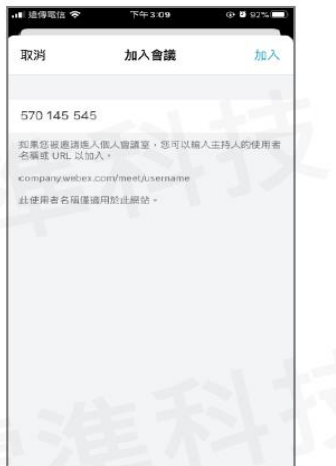

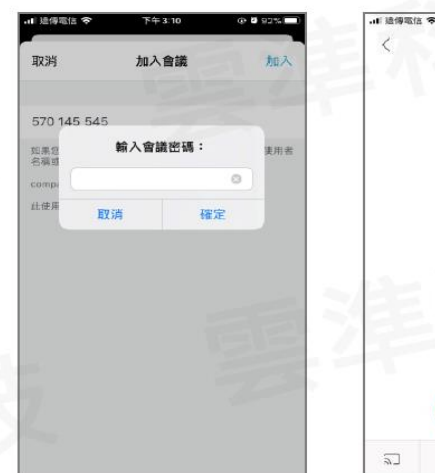

會議號碼 > 輸入會議密碼 >

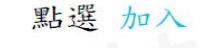

**FF3:10** 

Demo

您的相機已開閉

準備加入嗎? hn A

< /> 不要連線音訊 ▼

a a gosti

壺